### INFORMATION SERVICES AND TECHNOLOGY

# Configuring Microsoft 365 Email on Apple Devices

*The University is migrating mail services to Microsoft 365 to provide mail services to all staff, students, alumni and retirees. Users of Apple devices will need to remove and re-add their accounts as part of this migration.* 

# Table of Contents

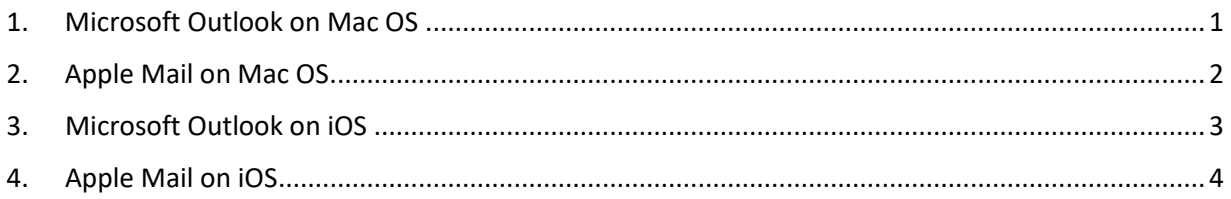

## <span id="page-0-0"></span>1. MICROSOFT OUTLOOK ON MAC OS

Remove your account from Microsoft Outlook for Mac OS:

- 1. Click **Tools** in the menu bar at the top left of the screen.
- 2. Click on **Accounts**.
- 3. In the **Accounts** window,
	- o Select **your UM email account** in the list at the left.
	- o Click the **minus** symbol in the lower left to remove your account.
- 4. When prompted to confirm deletion of the account, click **delete**.

Add your Microsoft 365 Account to Microsoft Outlook for Mac OS:

- 1. Click **Tools** in the menu bar at the top left of the screen, and then **Accounts**.
- 2. Click the **plus** symbol in the lower left, and then click **New Account**.
- 3. **Enter your UM email address** and click **Continue**.
- 4. A UM login page will appear. Enter your password and click **Sign in**.
- 5. Click **Done.**
- 6. Close the **Accounts** window.

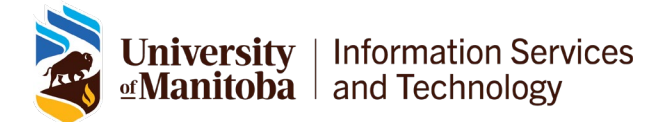

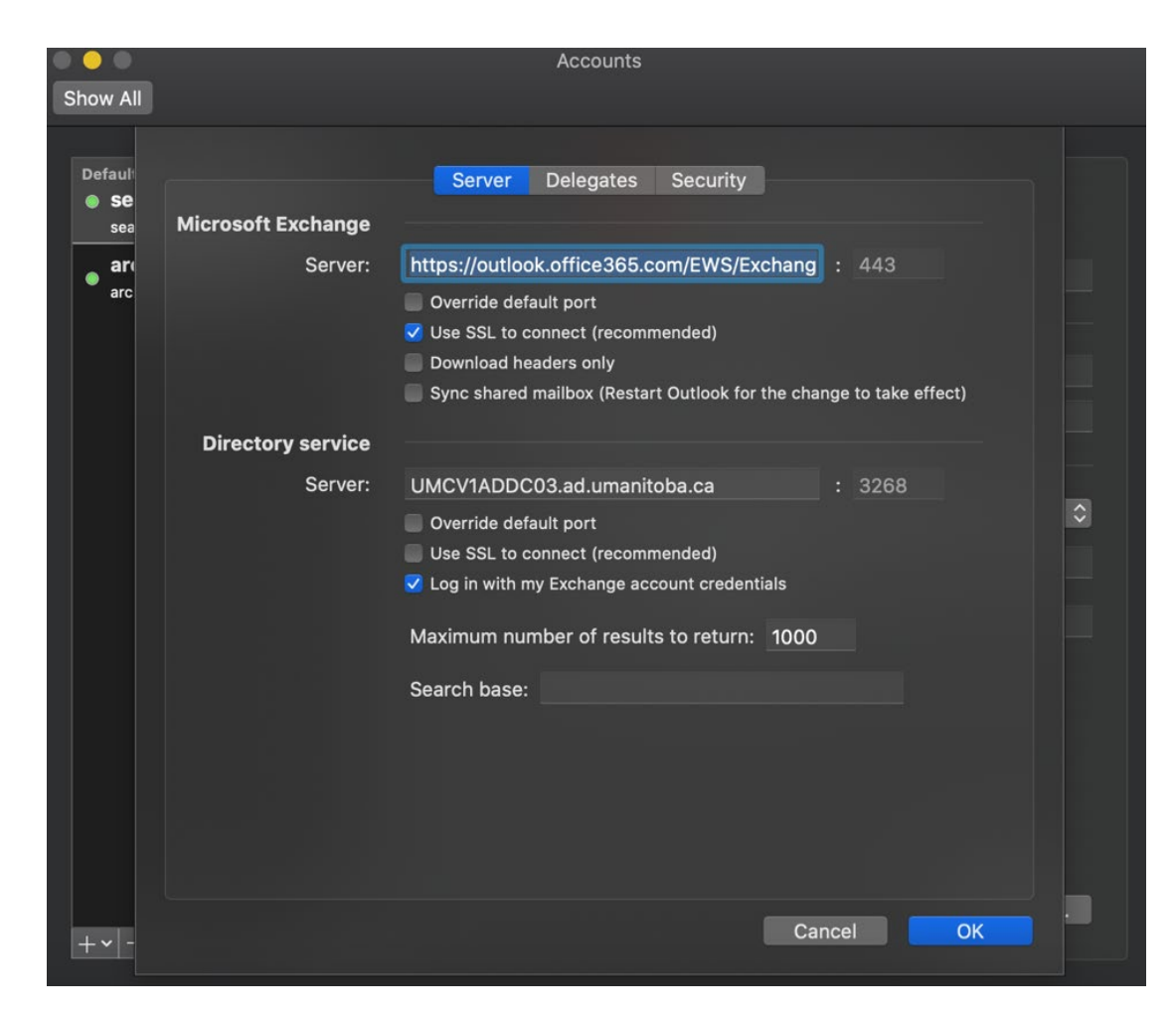

*Figure 1-Outlook on Mac OS*

# <span id="page-1-0"></span>2. APPLE MAIL ON MAC OS

Remove your account from the Apple Mail desktop application on Mac OS:

- 1. Click **Mail** in the menu bar at the top left of the screen.
- 2. Click on **Accounts**.
- 3. In the Internet Accounts window,
	- a. Select your UM email account from the list at the left
	- b. Click the minus symbol in the lower left to remove your account.
	- c. When prompted to confirm deletion of the account, click **delete**.

#### Add your Microsoft 365 account in the Apple Mail:

- 1. Click **Mail** in the menu bar at the top left of the screen
- 2. Click on **Add Account**.
- 3. In the Choose a Mail account provider... dialog, check the box for **Exchange** and click **Continue**.
- 4. **Enter your UM email address** in the Email Address field and click **Sign in**.
	- a. If you are asked whether you want to sign into your Exchange account using Microsoft, or to configure manually, click **Sign in** to continue.

**Information Services** Jniversity tranitoba | and Technology∆

- 5. A UM login page will appear. Enter your password and click **Sign in**.
- 6. Select the Apple apps and account features (Mail, Contacts, Calendars) you want to use with your Office 365 account and click **Done**.

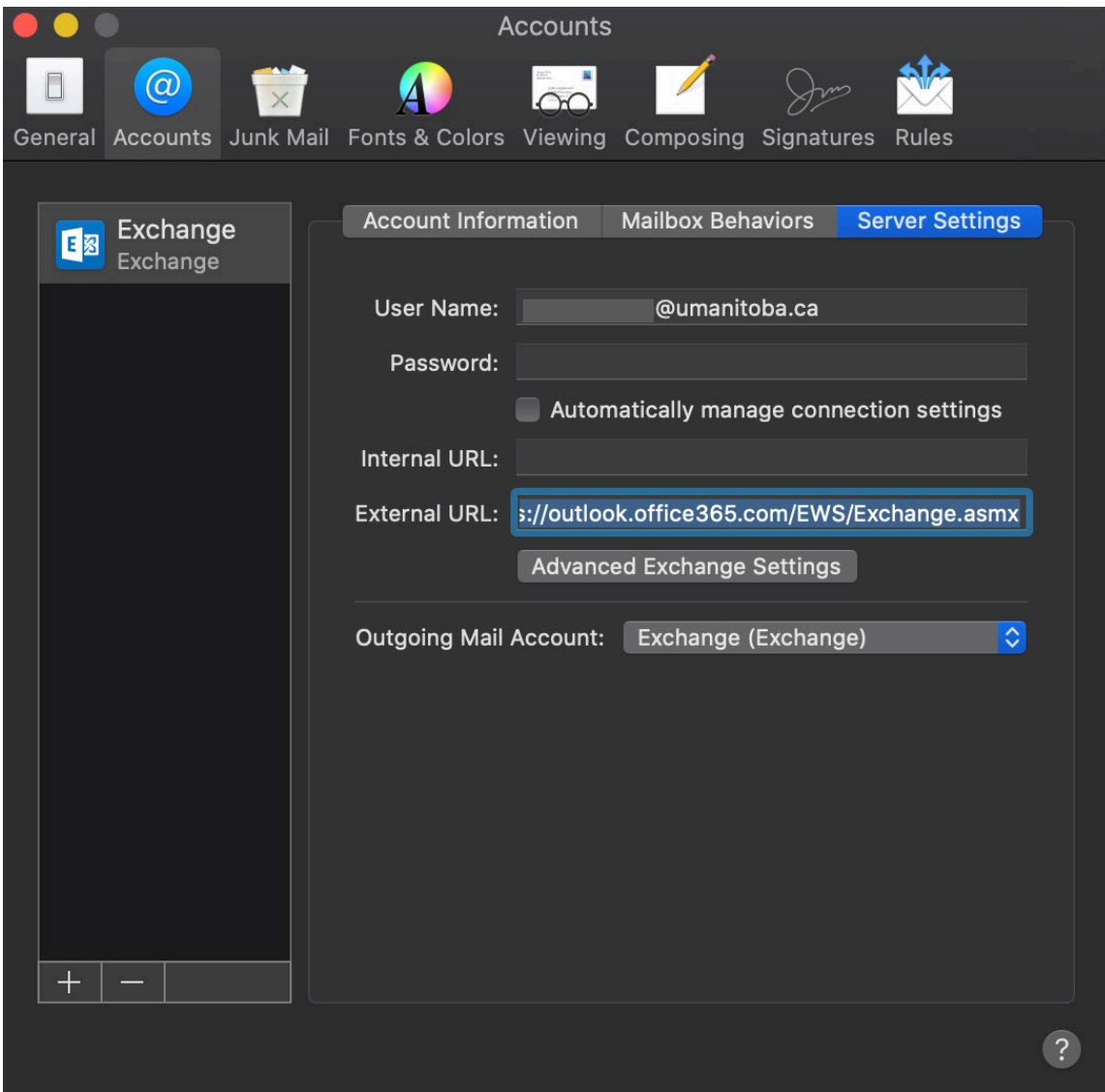

# <span id="page-2-0"></span>3. MICROSOFT OUTLOOK ON IOS

Remove your account from the Microsoft Outlook app on iOS:

- 1. Start the Outlook App
- 2. Tap your **user icon** in the upper left of the screen to view your accounts and folders.
- 3. Tap the **settings icon** (a gear) in the lower right of this pane.
- 4. Tap on your **UM account** under Mail Accounts.
- 5. Tap **Delete Account** at the bottom of the screen.

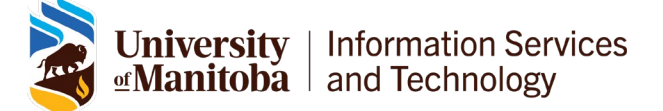

*Figure 2-Apple Mail on Mac OS*

#### Add your Microsoft 365 account in the Microsoft Outlook app on iOS:

- 1. If you are not prompted to add a new account when launching the app:
	- a. Tap your **user icon** in the upper left of the screen to view your accounts and folders.
	- b. Tap the **settings icon** (a gear) in the lower right of this pane.
	- c. Tap **Add Mail Account** under Mail Accounts.
- 2. If another account is suggested, tap **Skip**.
- 3. Enter your **UM email address** in the Email Address field and tap **Add Account**.
- 4. A UM login page will appear. Enter your password and tap **Sign in**.
- 5. After the account has been added, tap the **X icon** in the upper left of the screen to leave the settings screen.
- 6. Pull down to refresh your inbox and download new messages.

## <span id="page-3-0"></span>4. APPLE MAIL ON IOS

Remove your account from the Apple Mail app on iOS:

- 1. Launch the **Settings** app.
- 2. Scroll down and tap **Passwords & Accounts**.
- 3. Under Accounts, tap on your **UM account**.
- 4. Scroll down and tap **Delete Account** to remove it from your device.

Add your Microsoft 365 account to the Apple Mail app on iOS:

- 1. Launch the **Settings** app.
- 2. Scroll down and tap **Passwords & Accounts**.
- 3. Under **Accounts**, tap **Add Account**, then choose **Exchange**.
- 4. Enter your **UM email address** in the Email field and tap **Next**.
	- a. If asked to configure the account manually or sign in automatically, choose **Sign in**.
- 5. A UM login page will appear. Enter your password and tap **Sign in**.
- 6. A Microsoft sign in dialog may ask you to confirm that you are trying to sign-in. Tap **Continue**.
- 7. Tap **Save** in the upper right to complete the process.

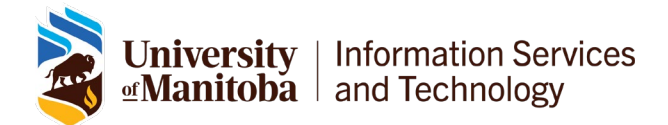